# knopka

### **Кнопка вызова iKnopka APE57**

Комплектация:

Кнопка – 1 шт.; Инструкция по подключению -1 шт.; Кабель USB для заряда – 1 шт.; Скобка – 1 шт.; Шнурок – 1 шт.

Рабочее напряжение: 3,6 В (аккумулятор типоразмера LIR2450). Частота канала Wi-Fi: 2,4 ГГц. Ток в ожидании: <50мА. Ток в работе: <100мА.

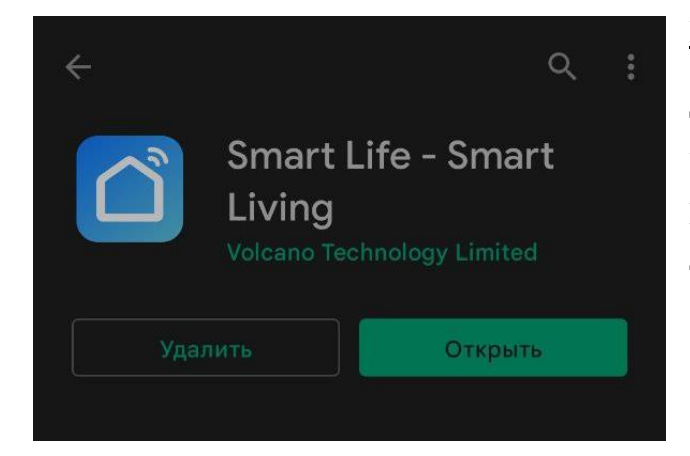

### **Подключение кнопки.**

Данная кнопка работает только по каналу Wi-Fi 2,4ГГц. Канал 5 ГГц не поддерживается.

В первую очередь нужно скачать приложение для использования кнопки. Для Android и iOS: Smart Life.

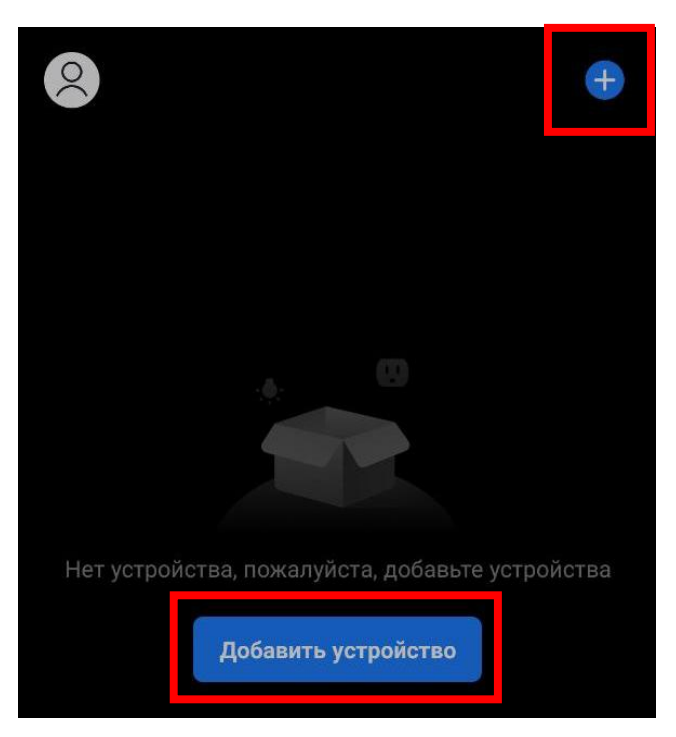

Запускаем, при необходимости создаем учетную запись – для нее вводим адрес эл. почты и следуем инструкциям.

После входа под учетной записью добавляем устройство. Нажимаем «**Добавить устройство**» или кнопку со знаком «**+**»

Важно: кнопка привязывается один раз и только к одной сети Wi-Fi. Для добавления на второе устройство (с другой учетной записью) следует разрешить доступ из исходной учетной записи т.к. при добавлении кнопки происходит ее сброс.

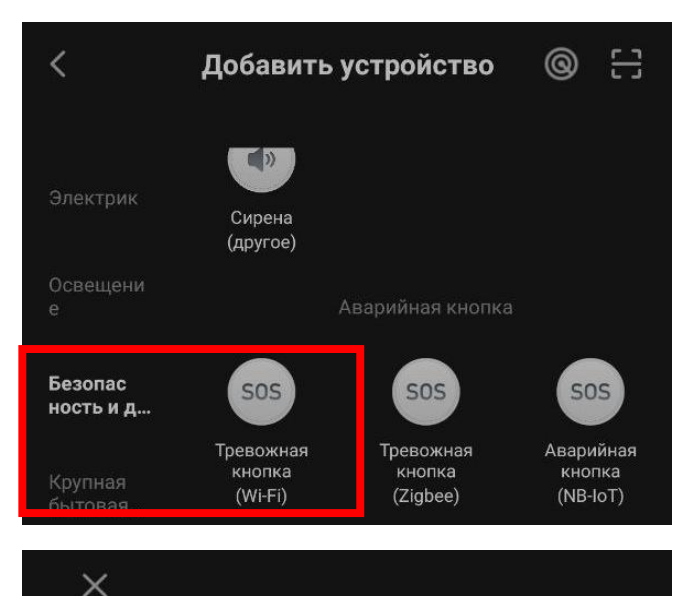

### Сброс устройства

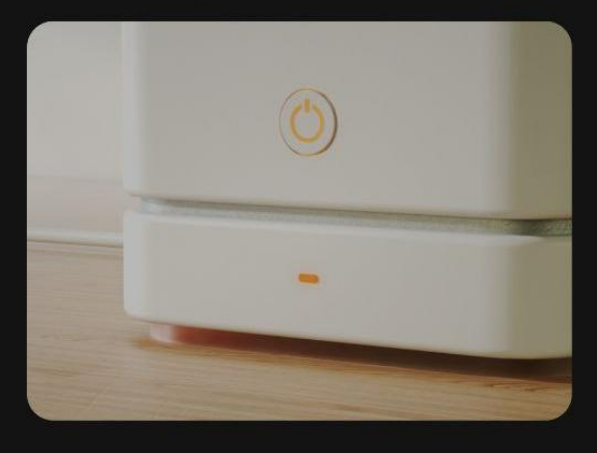

Нажмите и удерживайте кнопку сброса в течение 5 секунд, пока индикатор сети не начнет мигать (в соответствии с руководством пользователя).

Убедитесь, что индикатор мигает бы...

## Выберите сеть Wi-Fi с частотой 2,4 ГГц и введите пароль. Если ваш Wi-Fi составляет 5 ГГц, пожалуйста, сначала установите его на 2,4 ГГц. Общие  $\vee$  Wi-Fi - 2.4Ghz  $95(1)$ Paytor-Guest ₿ Guest-Paytor32 Далее

 $\times$ 

### В разделе «Безопасность и д…» выбираем из списка «**Тревожная кнопка (Wi-Fi)**».

Необходимо убедиться, что на вашем роутере включен канал частотой 2,4ГГц. Ввести данные сети (название и пароль) в соответствующие поля.

*Как включить на роутере канал частотой 2,4 ГГц, какая именно сеть на какой частоте работает и т.д. следует смотреть в настройках вашего роутера, соответственно, и в тех. документации к нему.*

Нажимаем «Далее». Приложение попросит сбросить кнопку. Для этого на обратной стороне кнопки необходимо нажать входящей в комплект скобкой кнопку Reset, она находится в корпусе и доступна через небольшое круглое

отверстие. Удерживать кнопку нажатой следует примерно 5 секунд, после успешного выполнения сброса красный индикатор начнет быстро мигать. Нажимаем «**Убедитесь, что индикатор мигает бы…**» и подтверждаем в появившемся поле, что кнопка замигала быстро. Начнется процесс сопряжения. Просто ожидаем.

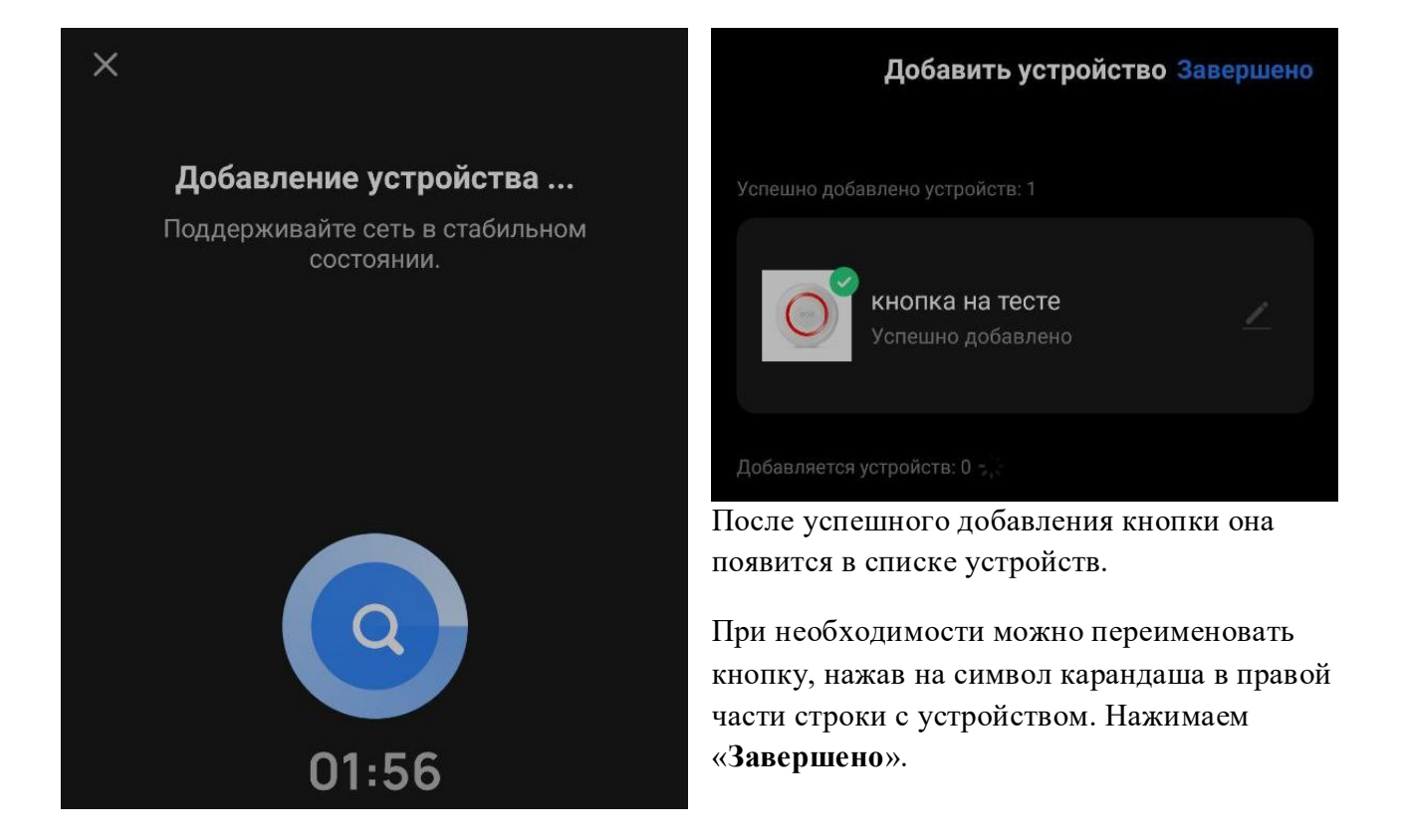

#### **Настройки уведомлений в приложении**

Есть два типа разрешений на уведомления для этого приложения: системные и внутри самого приложения. Что касается системного – необходимо настраивать в самой операционной системе устройства (Android или iOS), при этом конкретные настройки могут отличаться у разных версий. Подробнее следует смотреть в документации к ОС.

С разрешениями в самом приложении несколько проще.

На главном экране в нижней части следует перейти в раздел «**Профиль**»

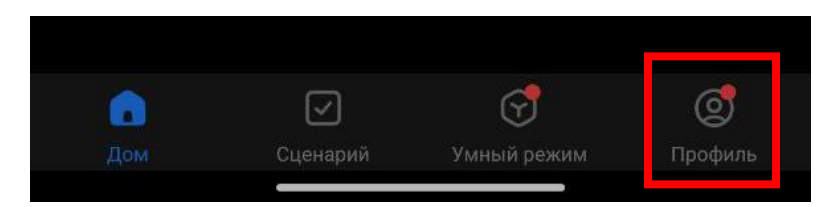

Откроется настройка профиля. Переходим в центр сообщений.

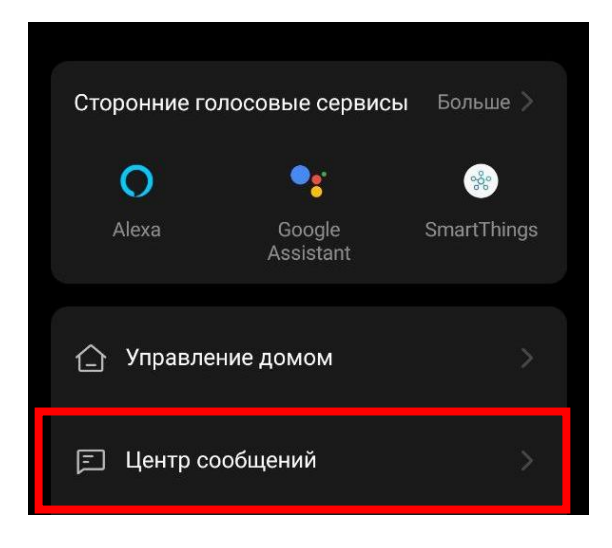

Нажимаем на кнопку с шестеренкой в верхней части экрана.

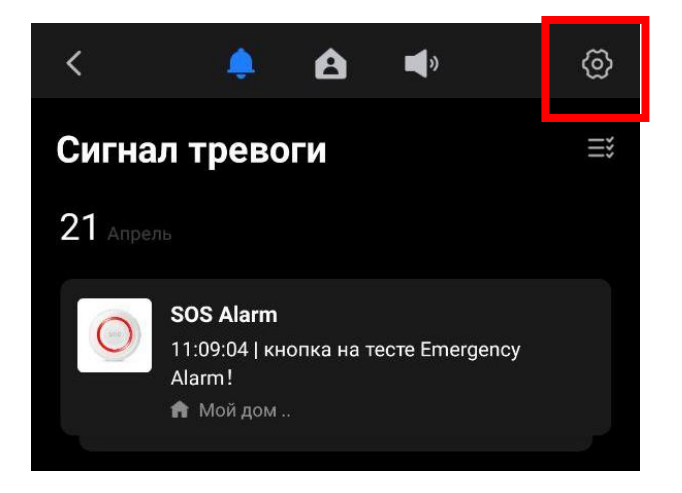

Открывается доступ к настройкам уведомлений внутри приложения.

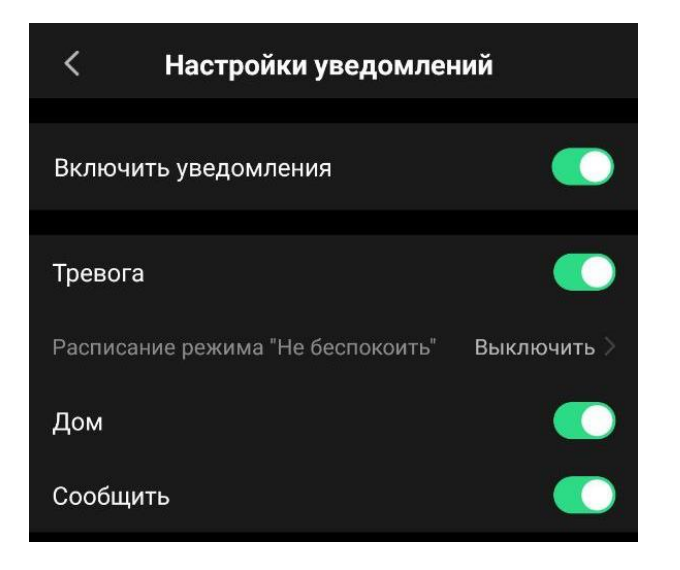

### **Как поделиться доступом к добавленной кнопке с другой учетной записью.**

На главном экране открываем параметры нашей кнопки.

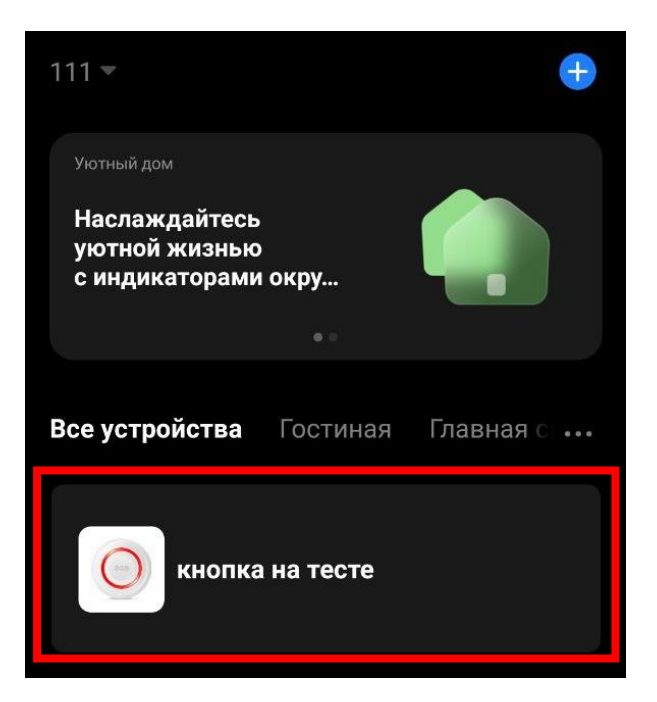

Нажимаем на знак карандаша в правой верхней части экрана.

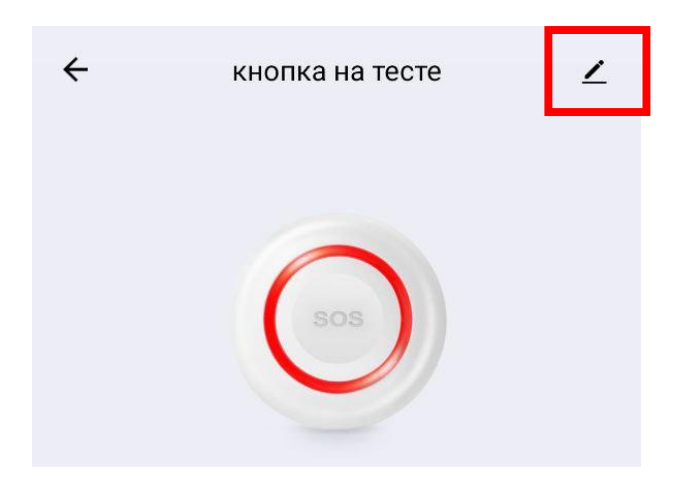

Переходим в «**Общий доступ к устройствам**».

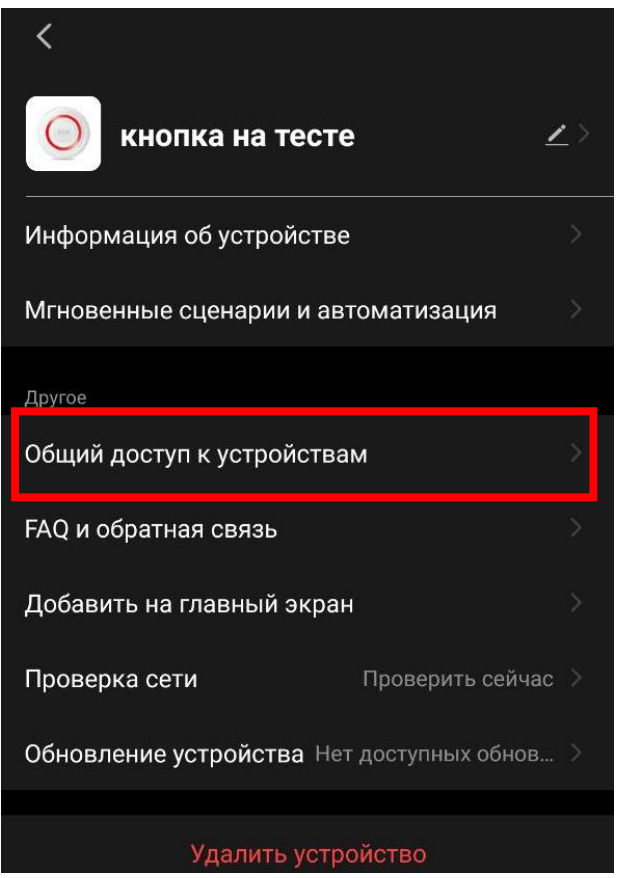

Откроется список учетных записей, которым доступ уже предоставлен. В нижней части экрана нажимаем «**Добавить общий доступ**».

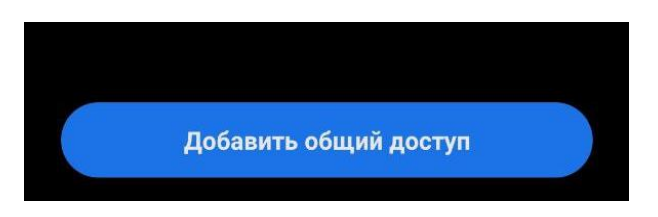

Откроется экран с настройками доступа. Чтобы предоставить доступ другой учетной записи необходимо перейти в меню «**Предоставить общий доступ для учетной записи Smart Life**». В открывшемся окне необходимо ввести учетную запись и нажать «Завершить».

Учетная запись появится в списке и, в случае настройки доступа для другой кнопки, будет предложена чуть ниже.

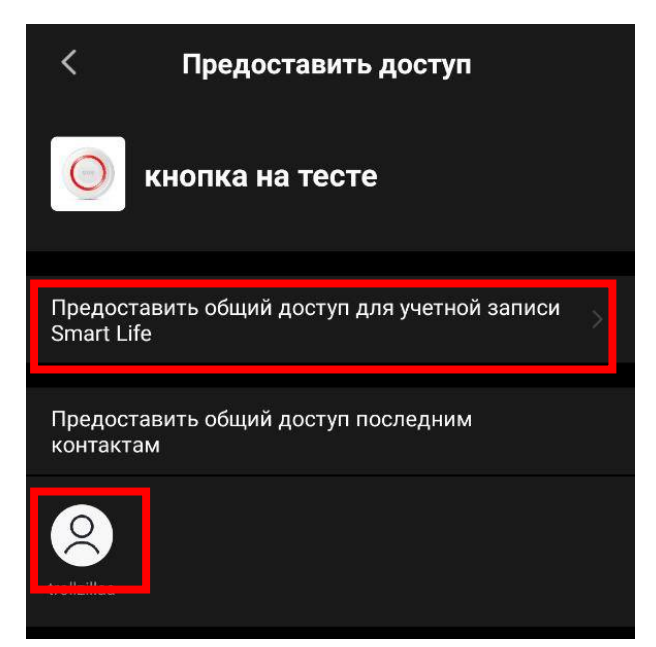